## PaySchools Central – Online Payment

After you register your account and add your students, the Fees window will automatically pop up for your review.

\**If the Fees window does not display, click on* Your Students *on the Dashboard or select the* Return to Dashboard *link at the bottom of the* Add Student or Staff *window.*

Your student(s) will display at the top of the Dashboard window. If you have more than one student with a fee, the All Students option will default so you can view all fees owed regardless of student.

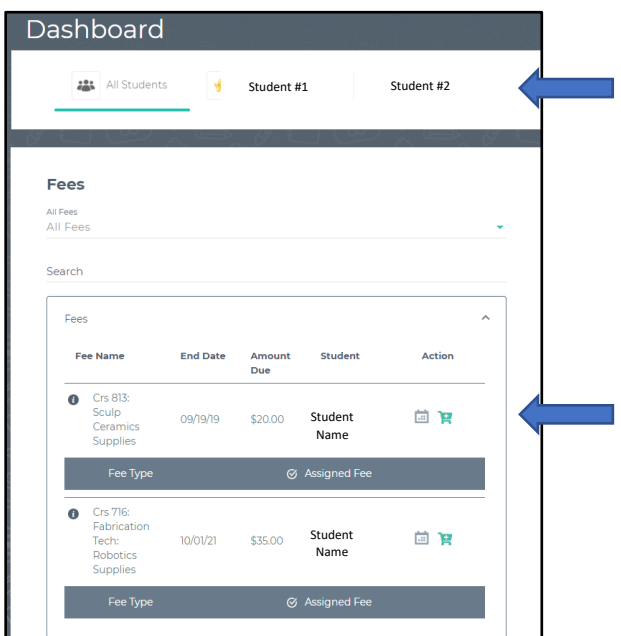

Click  $H$ (Cart) next to each fee to add the item to your Cart. A confirmation window will display as you select each fee. Confirm by selecting Add to Cart. Repeat for each remaining fee.

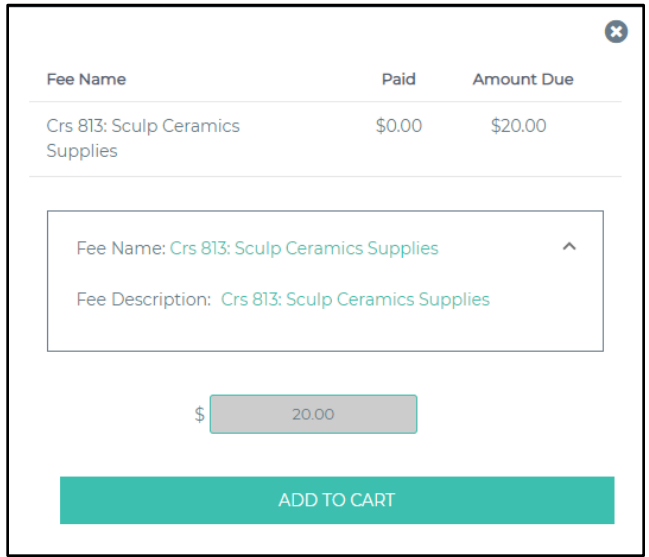

After you have added all the fees to your cart, select the cart icon at the top right corner of the window.

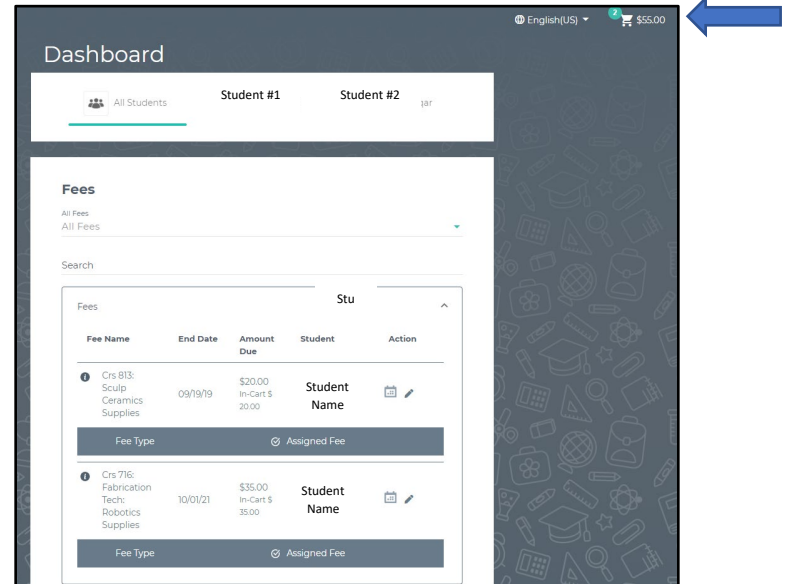

Confirm the fees in your cart. If you wish to remove any fees from your cart, click  $\blacksquare$  (Remove). Select your payment method and click Continue.

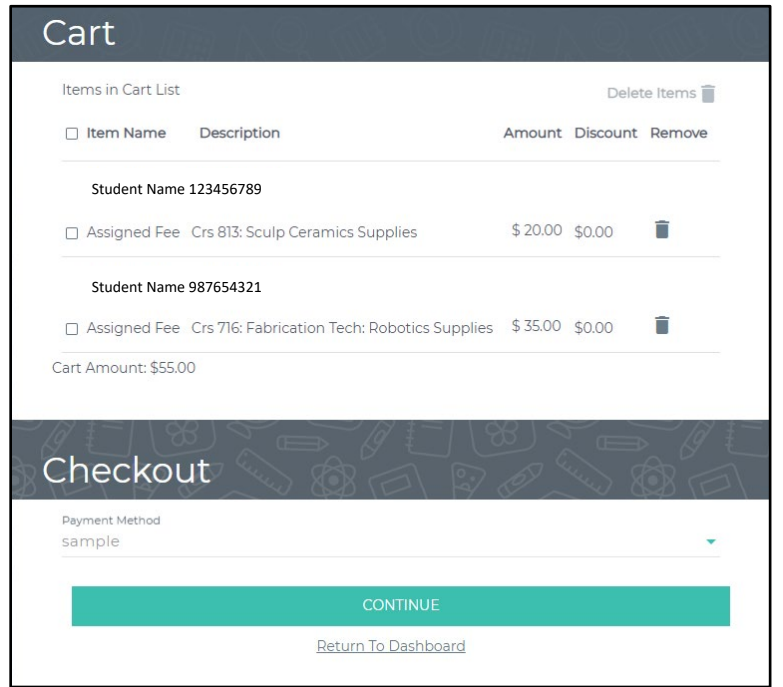

If you have not yet set up a Payment Method, click the arrow at the end of the payment method line. Select Use New Card then click Continue. Fill in the required card information then select Submit.

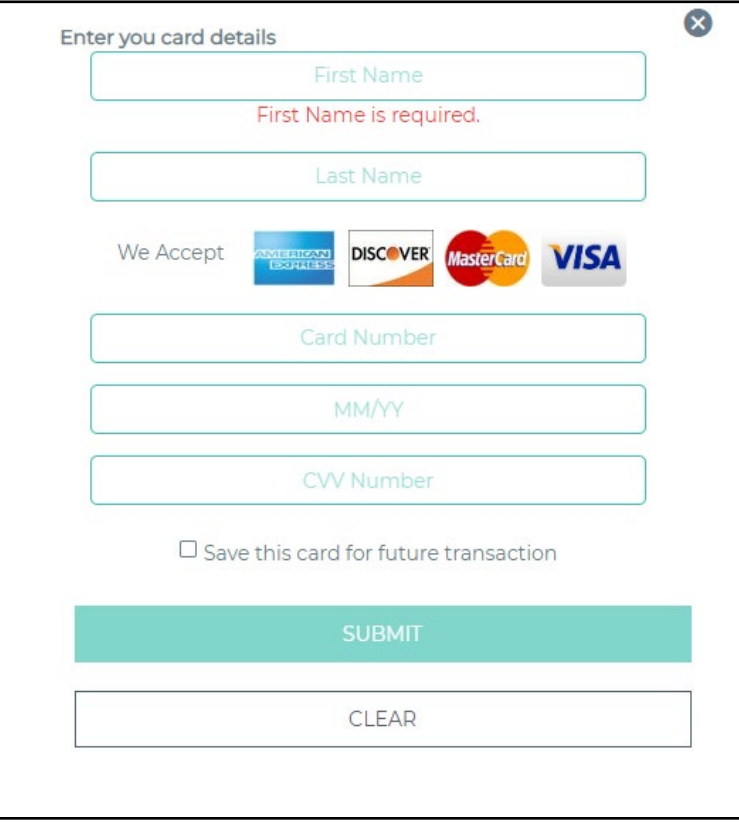

A Totals window will display confirming the total amount due. A small convenience fee will be added to the transaction. Confirm that you agree to the terms and conditions then select Make Payment.

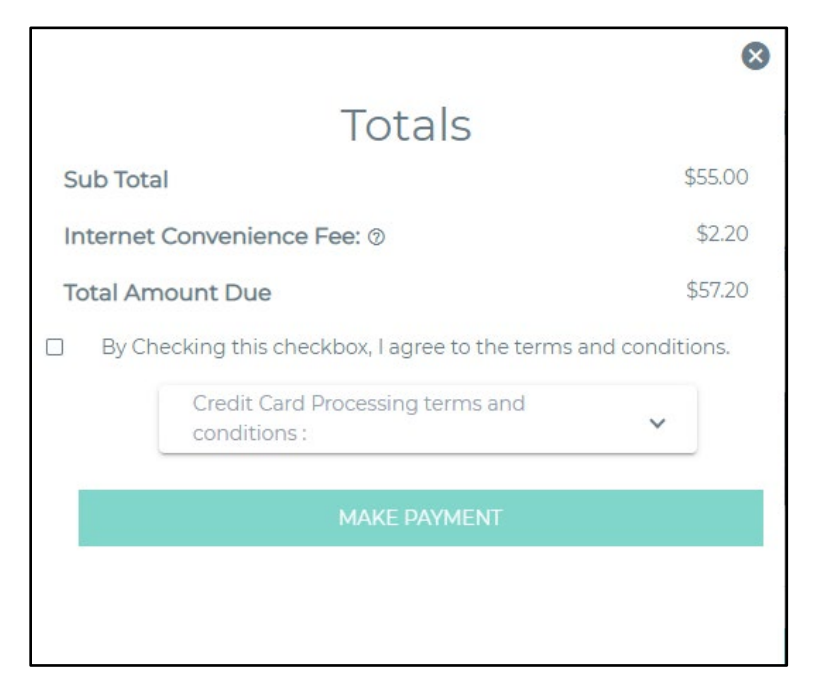

After your payment is received, a confirmation window will display and a receipt will be emailed to the account on file.

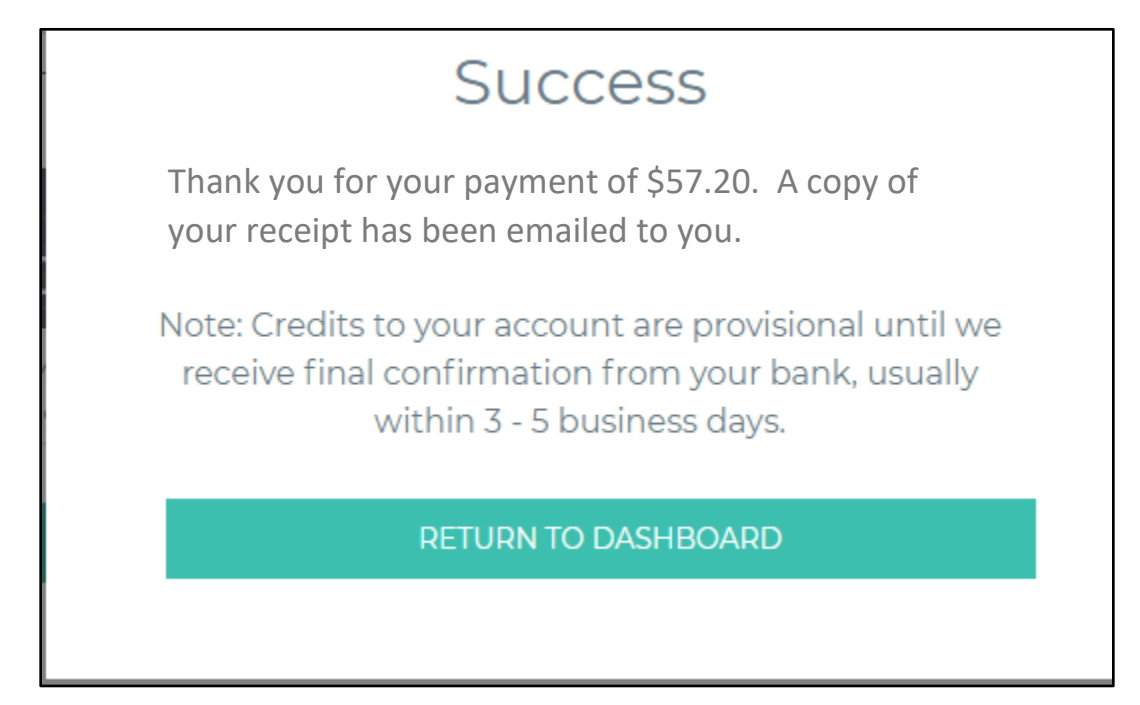

## Assistance needed with your PaySchools Central account?

Email: [psc\\_help@payschools.com](mailto:psc_help@payschools.com) or call 877-393-6628

Support Center Hours: 8:30 am – 7:30 pm ET (M-F)

or contact Springfield SD Parent Portal at [parentportal@ssdcougars.org](mailto:parentportal@ssdcougars.org)